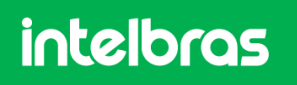

## MANUAL DE FUNÇÃO PROVISIONAMENTO DE PLANO DE FUNDO E ÍCONES DSS KEY **COMUNICAÇÃO**

# **MANUAL DO USUÁRIO – TROCA DE PLANO DE FUNDO E ÍCONES – TELEFONES IP COM TELA COLORIDA**

### **1. Introdução**

Os telefones IP com display colorido Intelbras tem suporte a alteração do plano de fundo e também a personalização dos ícones das teclas DSS. A alteração do plano de fundo e ícones pode ser efetuada localmente através da página web, ou através de autoprovisionamento. Este documento tem como objetivo servir como guia paro uso da função, tanto de forma local como através do provisionamento.

A seguir, consulte a tabela para verificar quais telefones IP são compatíveis com a função.

### **1.1. Modelos compatíveis**

Abaixo é apresentado uma tabela com os telefones IP compatíveis com a alteração de plano de fundo, e ícones das teclas programáveis (DSS Keys)

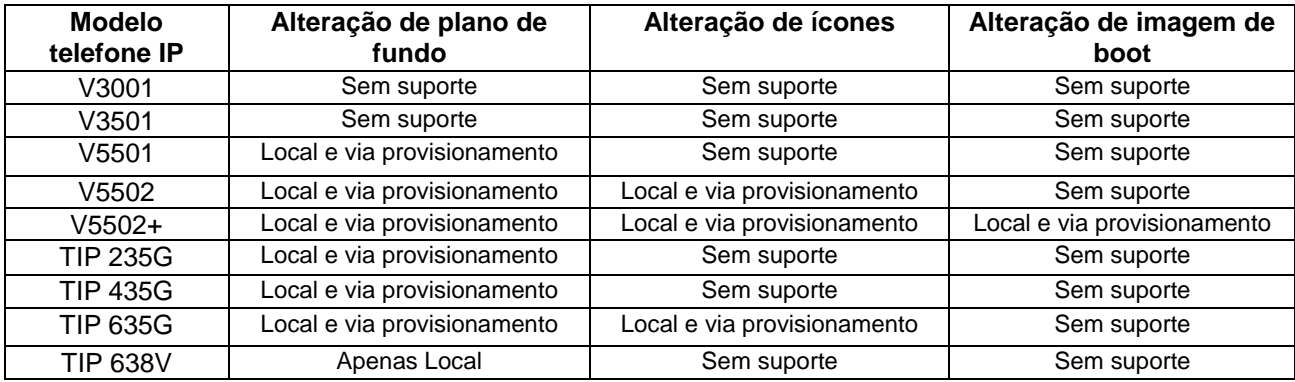

Para consultar, a última versão disponível para cada modelo de telefone IP, consulte o site [www.intelbras.com.br](http://www.intelbras.com.br/)

### **1.2. Formato de imagem de plano de fundo**

Cada modelo de telefone tem o seu próprio formato de imagem específico. A tabela abaixo apresenta o formato suportado para cada modelo.

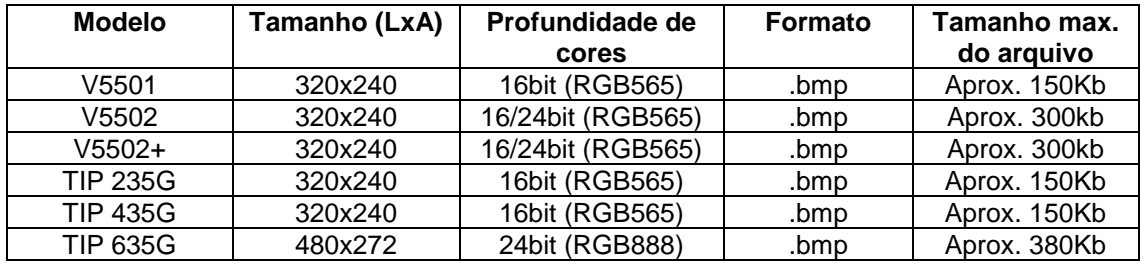

### **1.3. Formato dos ícones**

O formato de imagem dos ícones é apresentado na tabela abaixo.

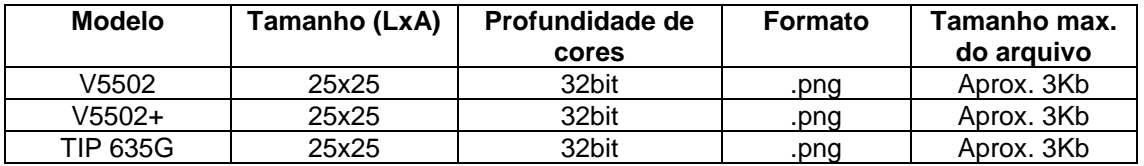

Os telefones suportam a atualização do ícone adicionando um arquivo .png, ou uma pasta contendo todos os ícones desejados no formato tar.gz

Os ícones a serem carregados no telefone IP, além do formato descrito na tabela acima, devem ter nomes específicos para a função que se deseja adicionar o ícone, conforme a tabela abaixo.

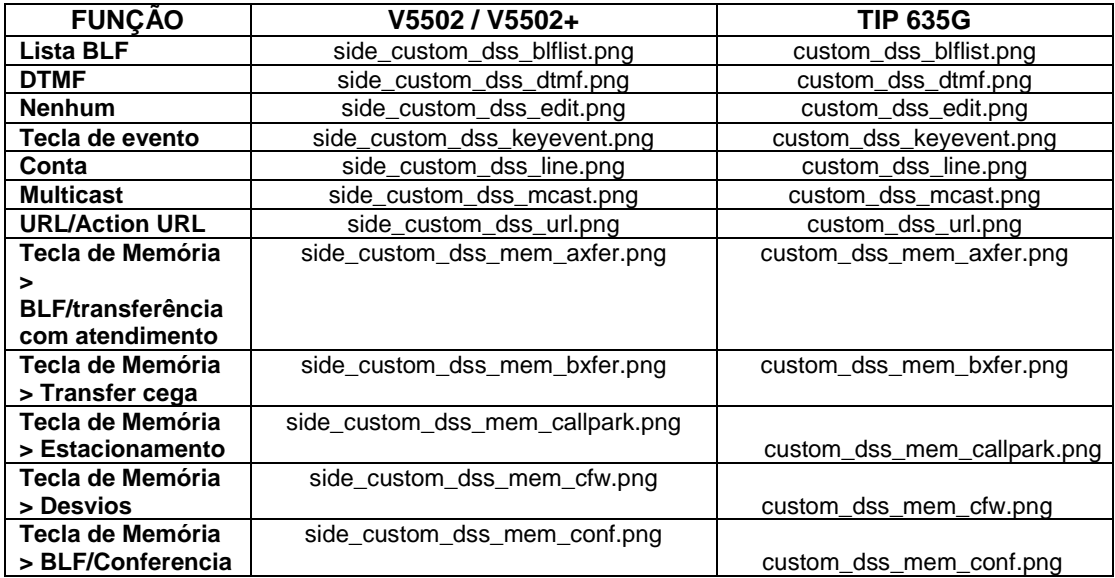

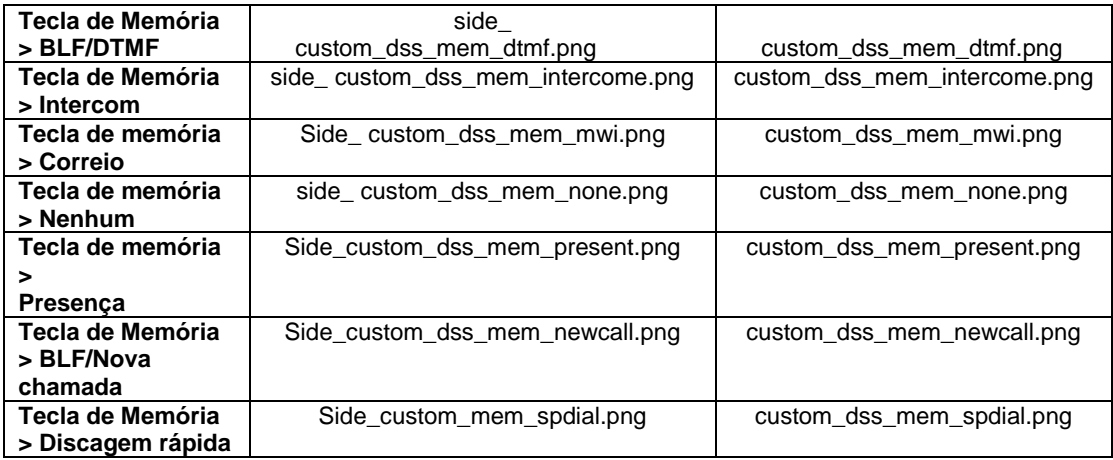

### **1.4. Formato da imagem de boot**

O formato da imagem de boot deve seguir os padrões abaixo:

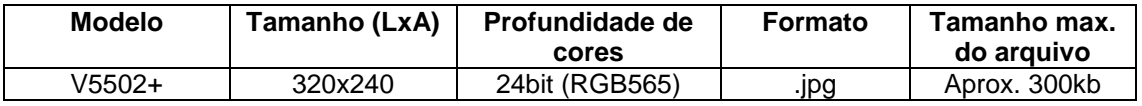

**Obs:** Após a criação da imagem, antes de enviar para o telefone, deve-se girar a imagem em 90º conforme o exemplo abaixo:

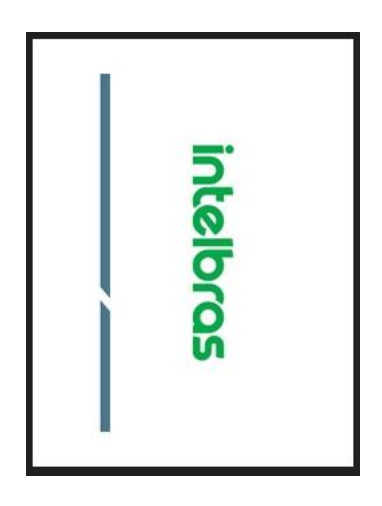

# **2. Criando a imagem de plano de fundo e ícones**

Para o exemplo de criação de plano de fundo para os telefones, será utilizado o software de edição de imagens GIMP, o software é disponível para os sistemas operacionais Windows e Linux. Acesse o site [www.gimp.org](http://www.gimp.org/) para efetuar o download da ferramenta e informações sobre a sua instalação.

► Com o programa GIMP aberto, você tem a opção de criar uma nova imagem de plano de fundo, ou redimensionar uma imagem qualquer para uso como plano de fundo.

#### **NOVA IMAGEM:**

● Para criar uma nova imagem, clique na opção "Arquivo" > "Nova..." conforme a figura 1.

| Programa de manipulação de imagem do GNU |                                                                                                    |  |                      |            |  |  |                                                               |  |         |       |  |
|------------------------------------------|----------------------------------------------------------------------------------------------------|--|----------------------|------------|--|--|---------------------------------------------------------------|--|---------|-------|--|
|                                          | Arquivo<br>Editar                                                                                                    |  |                      |            |  |  | Selecionar Visualizar Imagem Camada Cores Ferramentas Filtros |  | Janelas | Ajuda |  |
|                                          | Nova                                                                                                    |  |                      | $Ctrl + N$ |  |  |                                                               |  |         |       |  |
|                                          | Criar<br>Cria uma nova imagem<br>Abrir<br>ŀΟ<br>Pressione F1 para mais ajuda<br>Abrir como camadas<br>Ctrl+Alt+0<br>Abrir URL<br>Abrir recente<br>٠ |  |                      |            |  |  |                                                               |  |         |       |  |
| contents.                                | Salvar<br><b>Contract Contract</b>                                                                                                    |  | <b>CALL CALL CO.</b> | $Ctrl + S$ |  |  |                                                               |  |         |       |  |

Figura 1 – Nova imagem

● Ao clicar em "Nova.." , deverá aparecer uma janela onde possibilita definir o tamanho da imagem a ser criada conforme a figura 2. Preencha os campos "Largura" e "Altura" com o tamanho da imagem de plano de fundo, ou ícone do seu modelo de telefone IP. Para verificar o tamanho correto da imagem verifique a seção 1.2. Ao preencher o tamanho corretamente, clique em OK.

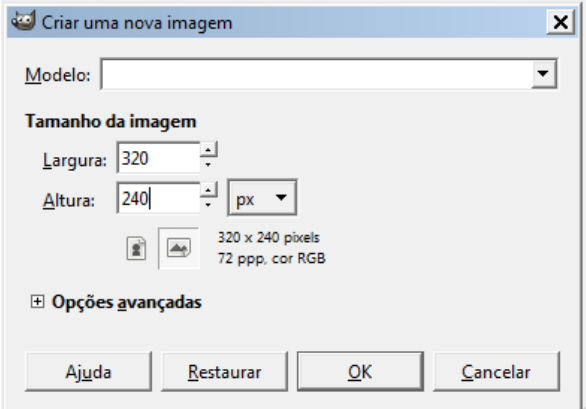

Figura 2 – Definindo o tamanho da imagem

● Com a nova imagem criada, é possível utilizar das ferramentas do programa para desenhar o plano de fundo. Para verificar todas as funcionalidades de edição do software acesse o site [www.gimp.org](http://www.gimp.org/)

#### **REDIMENCIONAR IMAGEM EXISTENTE:**

● Caso você queira utilizar uma imagem pré existente como imagem de plano de fundo, clique na opção "Arquivo" > "Abrir" conforme a Figura 3.

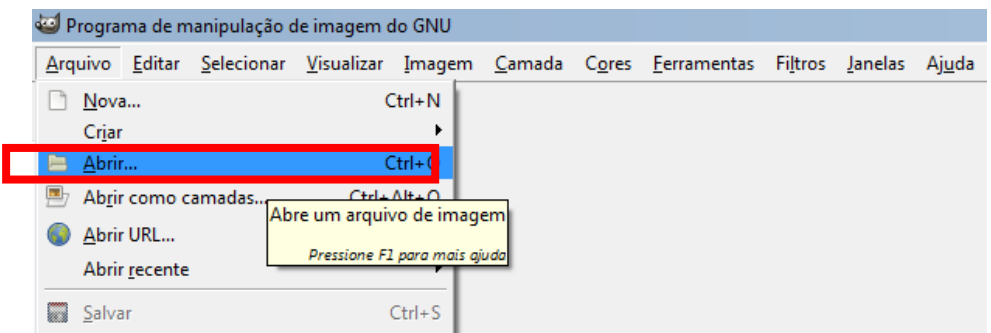

Figura 3 – Abrindo nova imagem.

● Selecione a imagem que deseja utilizar em "Abrir".

● Com a imagem aberta, é necessário redimensionar a mesma para que seja possível utilizar como plano de fundo. Para isso clique em "Imagem" > "Redimensionar imagem..." conforme a figura 4.

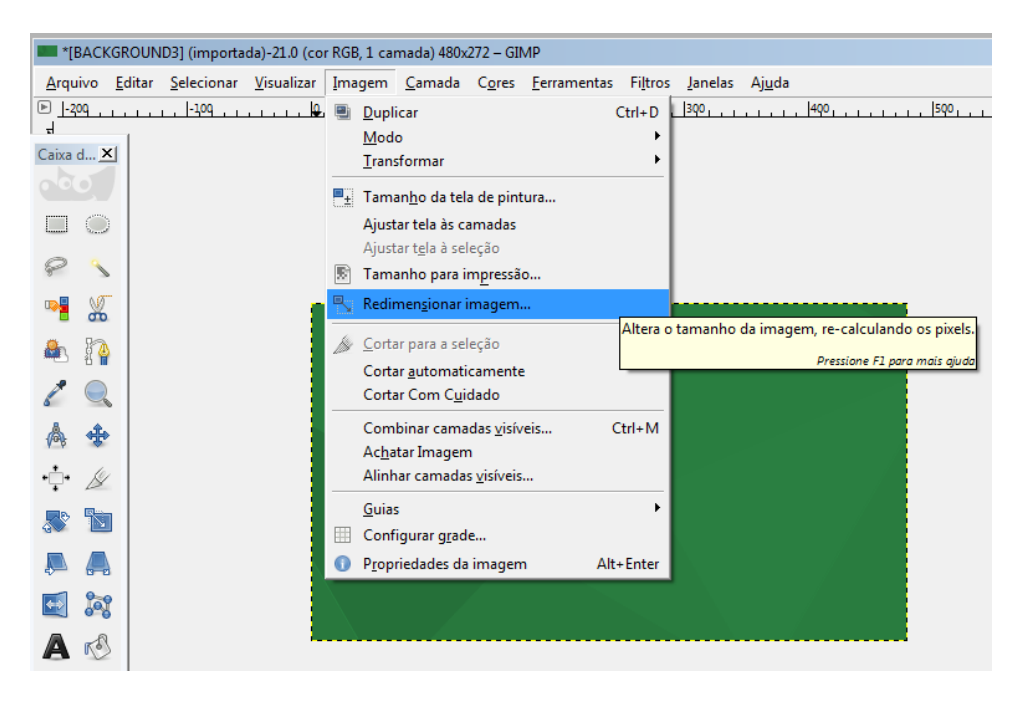

Figura 4 – Acesso ao redimensionamento.

● Ao clicar em "Redimensionar imagem" deverá aparecer uma janela com as opções de largura e altura e uma imagem de "corrente" conforme a figura 5. Clique sobre o ícone de corrente para eliminar a proporcionalidade do tamanho da imagem, e preencha a largura e altura conforme o modelo de telefone IP a ser utilizado. Consulte a seção 1.2 para verificar o tamanho correto para o seu modelo de telefone. Após isso pressione em "Redimensionar"

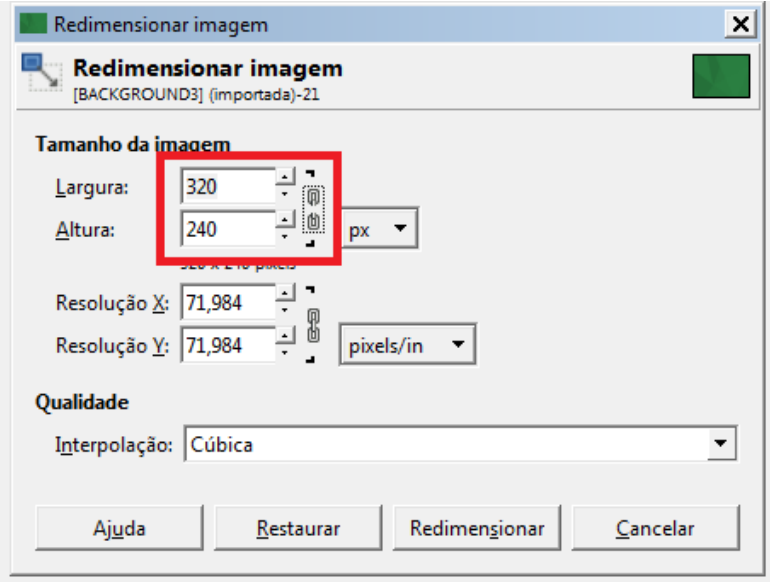

Figura 5 – Redimensionando a imagem.

### **TRANSFORMANDO ÍCONE EM 32 BITS**

● Diferentemente das imagens de plano de fundo, é necessário que os ícones tenham uma profundidade de cores de 32bits. Para que isso ocorra, é necessário que seja adicionado o "canal alfa" a imagem, ou seja, o PNG deve ser com transparência.

● Para adicionar o canal alpha, vá em "camadas", clique com o botão direito sob a camada apresentada, e então clique sob a opção "adicionar canal alfa" conforme a figura 6.

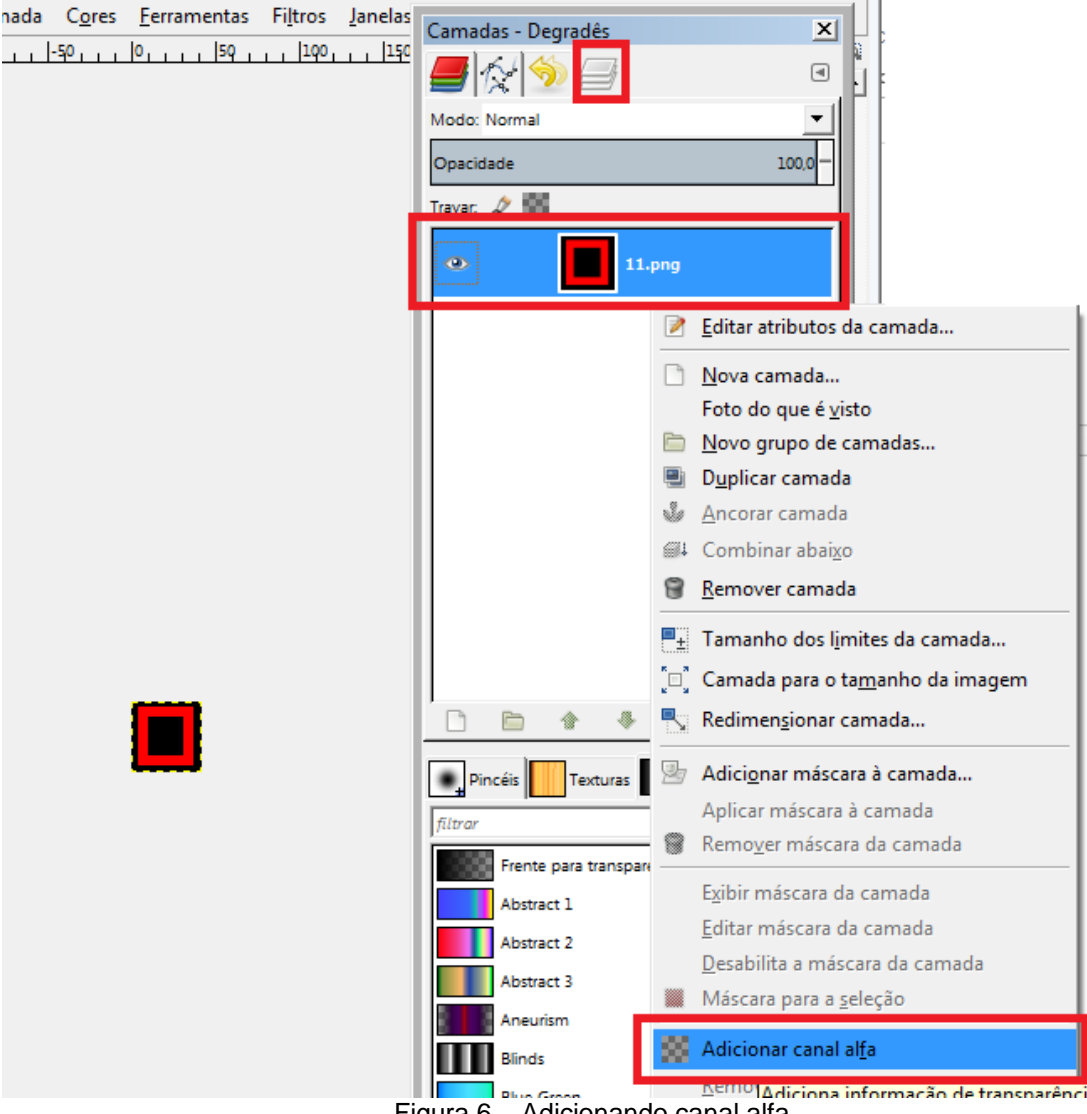

Figura 6 – Adicionando canal alfa

● Feito isso, o ícone está pronto para ser salvo.

### **SALVANDO O PLANO DE FUNDO / ÍCONE:**

● Com o plano de fundo criado, deve-se salvar o mesmo no formato correto, e com a profundidade de cores correta. Para isso, clique em "Arquivo" > "Exportar como..." conforme a figura 7.

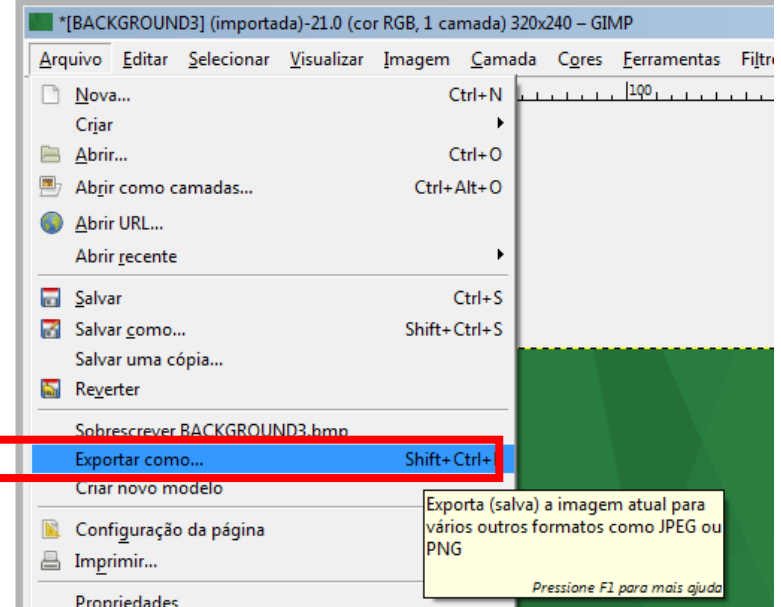

Figura 7 –Exportar como

● Após clicar em "Exportar como", deverá abrir uma janela conforme a Figura 8. Nesta janela você deve definir o nome do arquivo, e então clicar na opção "Selecionar tipo de arquivo (Por extensão)", feito isso escolha a extensão (Formato) do arquivo conforme a tabela da seção 1.2. e então clique em "Exportar".

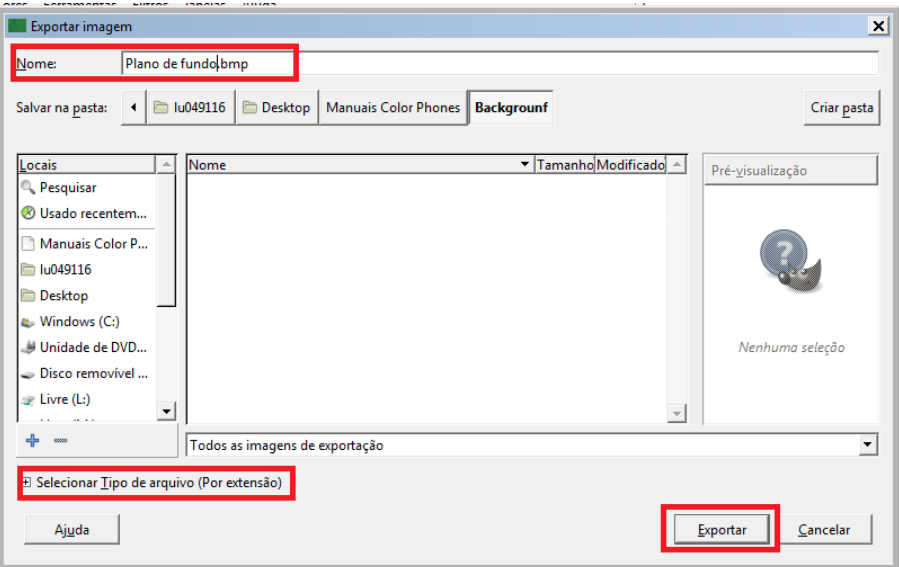

Figura 8 – Exportando imagem e definindo o formato

● Ao clicar em "Exportar" deverá abrir uma nova janela. Nesta janela clique em "Configurações avançadas" para que possamos definir a profundidade de cores conforme a Figura 9. A profundidade de cores selecionada deve ser de acordo com a tabela da seção 1.2 para o seu modelo de telefone IP. Clique em "Exportar" para salva a imagem.

**OBS**: Caso a imagem seja um ícone no formato PNG, abrirá uma janela "Exportar imagem como PNG", nesta janela basta pressionar em "Exportar" sem demais configurações.

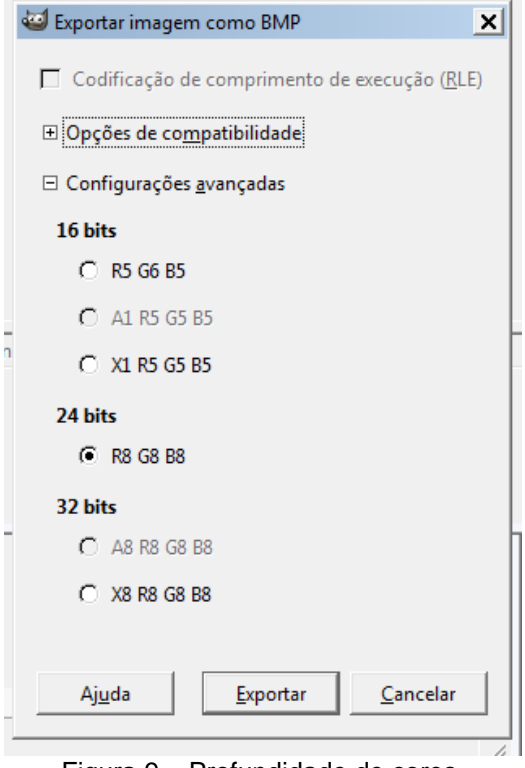

Figura 9 – Profundidade de cores.

● Com isto o plano de fundo ou ícone está pronto para ser carregado no telefone de forma local ou provisionamento.

# **3. IMPORTANDO O PLANO DE FUNDO E BOOT PARA O TELEFONE – MODO LOCAL**

#### **3.1 PLANO DE FUNDO MODELOS V5501 /V5502 / V5502+/ TIP635G**

Acesse a página web do produto, e vá em Sistema > Atualização conforme a figura 10. Feito isso, na opção "Atualizar plano de fundo", clique em "Selecionar" e escolha o plano de fundo a ser carregado.

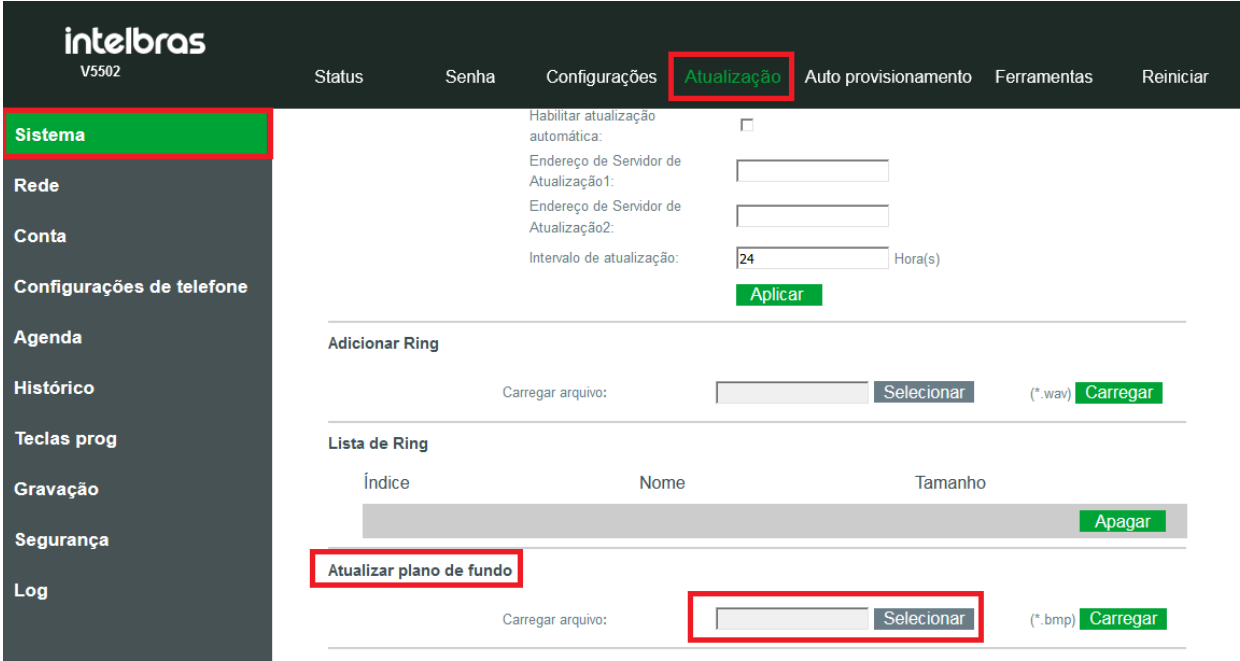

Figura 10 – Atualizar plano de fundo V5501/ V5502 e TIP635G

 Com a imagem selecionada, clique em "Carregar" para importar o plano de fundo para o telefone. Caso a imagem esteja, com tamanho, formato e densidade de pixels correta (Conforme a tabela da seção 1.2) está será aplicada corretamente.

 **OBS**: Após adicionar o plano de fundo, e quiser retornar para o plano de fundo original, basta na opção "Lista de plano de fundo", selecionar o plano de fundo que você carregou, e clicar em "Apagar".

#### **3.2 PLANO DE FUNDO MODELOS TIP235G/TIP435G**

 Acesse a página web do produto, e vá em Configurações do telefone > Avançado, conforme a figura 11. Feito isso, na opção "Papel de parede", clique em "Carregar" e escolha o plano de fundo a ser carregado.

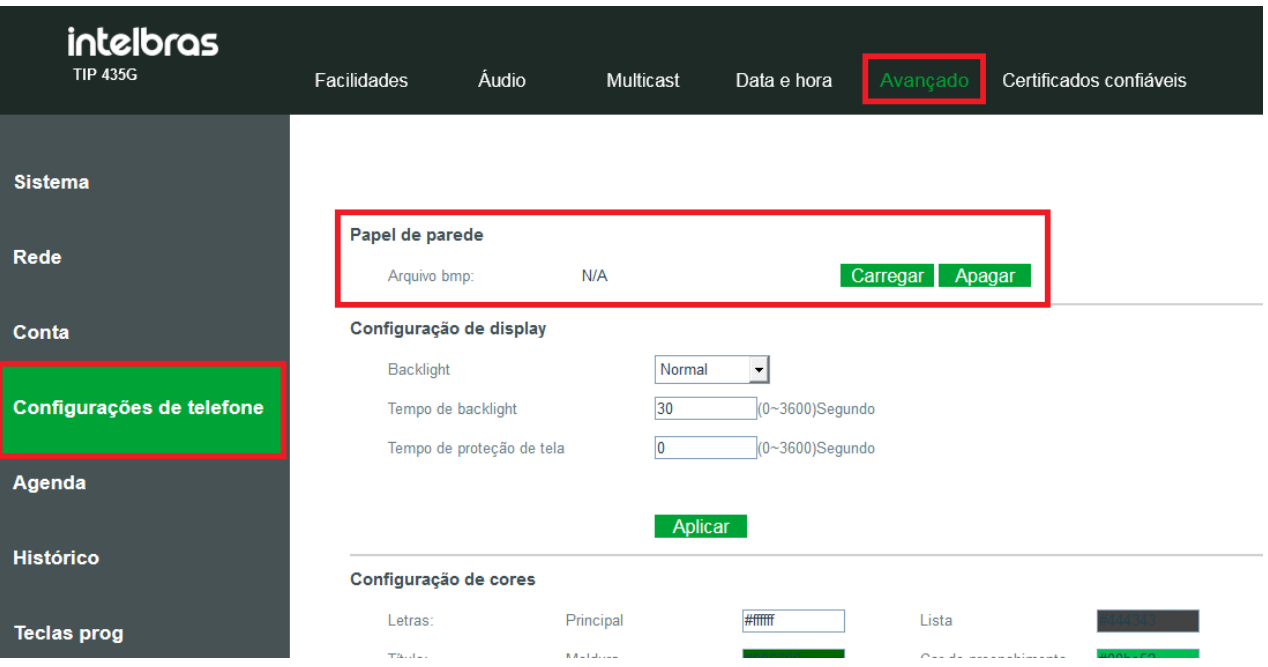

Figura 11 – Atualizar plano de fundo TIP 235G e TIP 435G.

Ao inserir a imagem de plano de fundo, a mesma será automaticamente aplicada. Verifique se a imagem escolhida está conforme as especificações da tabela da seção 1.2 para garantir o seu carregamento com sucesso.

**OBS**: Após adicionar o plano de fundo, e quiser retornar para o plano de fundo original, basta na opção "Papel de parede", clicar sob a opção "Apagar".

#### **3.3 IMAGEM DE BOOT MODELO V5502+**

Acesse a página web do produto, e vá em Sistema > Atualização conforme a figura 12. Feito isso, na opção "Atualizar logo de inicialização", clique em "Selecionar" e escolha o plano de fundo a ser carregado.

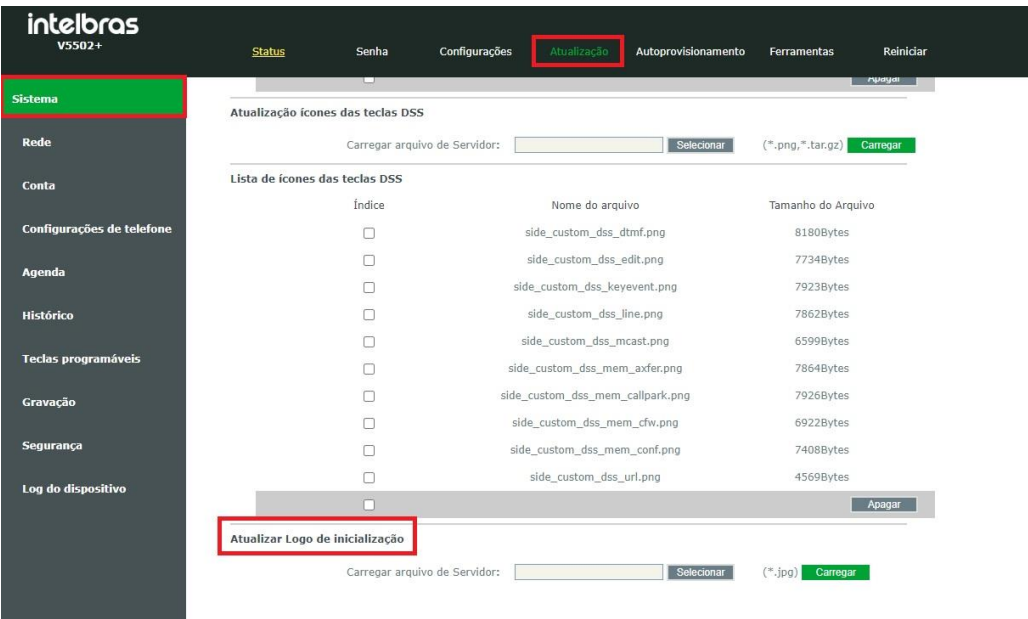

Ao inserir a imagem de logo, a mesma será automaticamente aplicada. Verifique se a imagem escolhida está conforme as especificações da tabela da seção 1.2 para garantir o seu carregamento com sucesso.

**OBS**: Após adicionar a imagem de logo, a imagem permanecerá mesmo quando for restaurado o padrão de fábrica do produto. **Para retornar a imagem original, é necessário carrega-la novamente**.

Abaixo é possível efetuar o download da imagem original.

intelbras

 $\overline{\phantom{a}}$ 

# **4. IMPORTANDO ÍCONES PARA O TELEFONE – MODO LOCAL**

#### **4.1 MODELOS V5502, V5502+ e TIP 635G**

Para carregar os ícones das teclas DSS de forma local, basta acessar a página web do telefone e ir em Sistema > Atualização, conforme a figura 12. Nesta página, haverá a seção "Atualização das teclas DSS", nesta seção, clique em "Selecionar" para escolher o ícone a ser carregado.

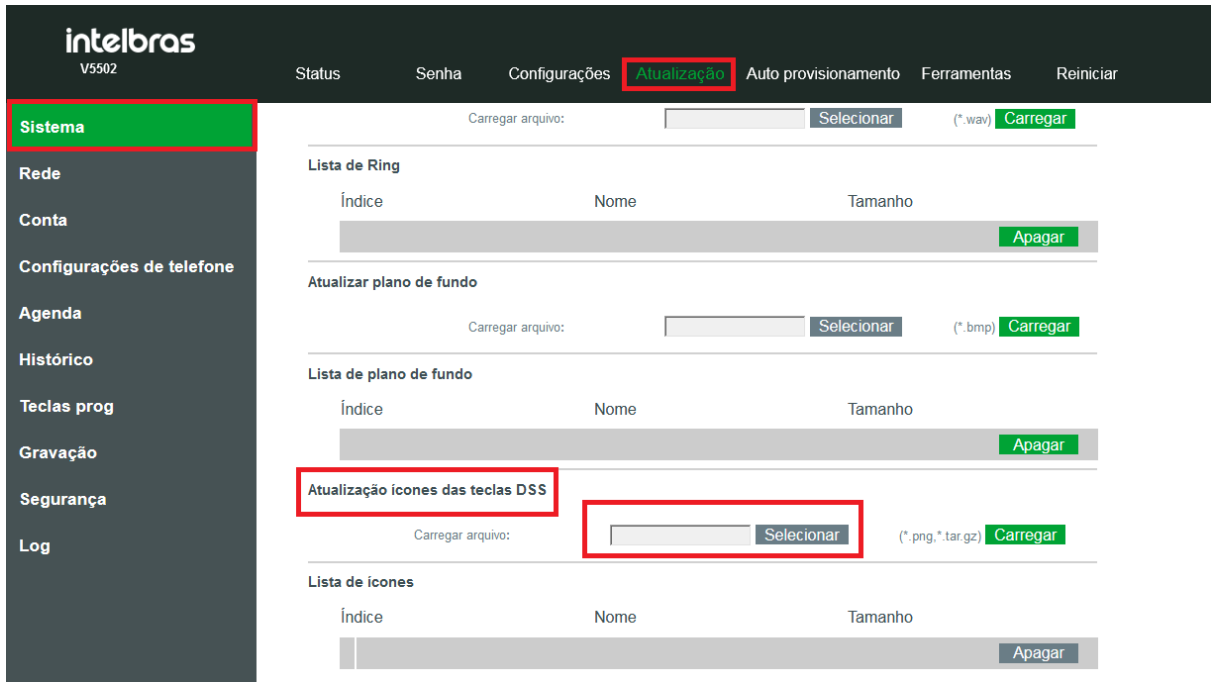

Figura 12 – Adicionando ícones de forma local

**OBS:** Cada ícone adicionado, deve ter um formato específico, e um nome específico dependendo de para qual função se está adicionando o ícone. Para saber o formato correto, e o nome que deve ser colocado no ícone, consulte as tabelas da seção 1.3.

Após adicionado o ícone, basta clicar em "Carregar".

O ícone adicionado deverá aparecer, na opção "Lista de ícones", conforme a figura 13, caso deseje deletar o ícone adicionado, basta seleciona-lo e pressionar em "Apagar".

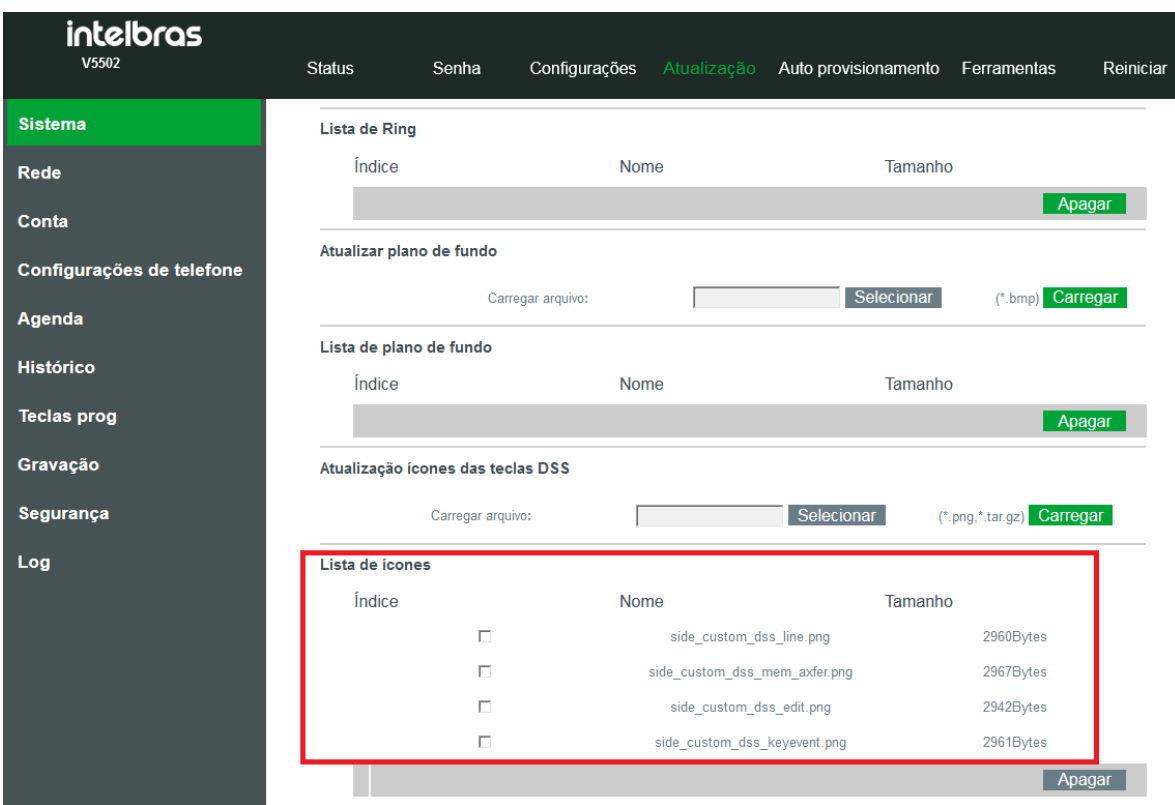

Figura 13 – Lista de ícones

**OBS:** Para que o novo ícone esteja ativo, é necessário configurar a tecla programável para mostrar o ícone customizado. Para isso basta ir em "Tecla prog" e na opção "Cor ícone" de cada tecla, selecionar a opção "customizado" conforme a figura 14.

| intelbras                 |                                                       |                                                      |      |                            | Português <b>D</b>                | Manter online                       | Sair              | (admin)                      |  |  |
|---------------------------|-------------------------------------------------------|------------------------------------------------------|------|----------------------------|-----------------------------------|-------------------------------------|-------------------|------------------------------|--|--|
| V5502                     | Teclas prog<br>Softkey                                | Avançado                                             |      |                            |                                   |                                     |                   |                              |  |  |
| <b>Sistema</b>            | Configurações das teclas                              |                                                      |      |                            |                                   |                                     |                   |                              |  |  |
| Rede                      | Tipo de transferência com BLF                         | Efetuar nova <                                       |      | Página principal: Nenhum - |                                   |                                     |                   |                              |  |  |
| Conta                     | Aplicar<br>Adicionar nova página<br>Página1<br>Apagar |                                                      |      |                            |                                   |                                     |                   |                              |  |  |
| Configurações de telefone | Tecla                                                 | Tipo                                                 | Nome | Valor                      | Subtipo                           | Conta                               | Número de Captura | Cor ícone                    |  |  |
| Agenda                    | Tecla 1                                               | Conta<br>$\overline{\phantom{a}}$                    |      |                            | Nenhum<br>$\mathcal{F}$           | <b>AUTO</b><br>$\mathbf{r}$         |                   | Customizado -<br>Verde       |  |  |
| <b>Histórico</b>          | Tecla <sub>2</sub><br>Tecla 3                         | Conta<br>$\overline{\phantom{a}}$<br>Tecla de Ever - |      |                            | Nenhum<br>Desvios<br>$\mathbf{r}$ | <b>AUTO</b><br>$\mathbf{v}$<br>AUTO |                   | Customizado<br>Customizado = |  |  |
| <b>Teclas prog</b>        | Tecla 4                                               | Tecla de Ever -                                      |      |                            | Headset                           | AUTO                                |                   | Customizado -                |  |  |
| Gravação                  | Tecla 5                                               | Nenhum<br>$\overline{\phantom{a}}$                   |      |                            | Nenhum                            | AUTO                                |                   | Customizado -                |  |  |
|                           | Tecla <sub>6</sub>                                    | Nenhum<br>$\blacktriangledown$                       |      |                            | Nenhum                            | AUTO                                |                   | Customizado -                |  |  |
| Segurança                 | Tecla <sub>7</sub>                                    | Nenhum<br>$\bullet$                                  |      |                            | Nenhum                            | AUTO                                |                   | Customizado -                |  |  |
| Log                       |                                                       |                                                      |      | Aplicar                    |                                   |                                     |                   |                              |  |  |

Figura 14 – seleção de Ícone customizado

## **5. IMPORTANDO PLANO DE FUNDO E BOOT – VIA PROVISIONAMENTO**

Para efetuar o provisionamento do plano de fundo, e da imagem de boot (Exclusivo V5502+) verifique se o modelo do seu telefone é compatível com o provisionamento na tabela da seção 1.1.

Os telefones compatíveis têm suporte ao provisionamento via FTP, TFTP, HTTP e HTTPS. No arquivo de provisionamento deve ser incluído a url do plano de fundo no servidor, dentro de **<AUTOUPDATE CONFIG MODULE>.**

A url para o plano de fundo deve seguir o seguinte formato:

Auto Etc Url: **[http://USUÁRIO:SENHA@ENDEREÇO\\_SERVIDOR/NOME\\_DA\\_IMAGEM](http://USUÁRIO:SENHA@ENDEREÇO_SERVIDOR/NOME_DA_IMAGEM)**

Já para a imagem de boot (Exclusivo V5502+) deve seguir o seguinte formato:

Auto Boot Logo Url: **[http://USUÁRIO:SENHA@ENDEREÇO\\_SERVIDOR/NOME\\_DA\\_IMAGEM](http://USUÁRIO:SENHA@ENDEREÇO_SERVIDOR/NOME_DA_IMAGEM)**

#### **Exemplo:**

**Contract** 

Auto Etc Url**[: http://1:1@172.31.2.126/BACKGROUND.bmp](file:///C:/Users/lu049116/Downloads/%20http:/1:1@172.31.2.126/BACKGROUND.bmp)** Auto Boot Logo Url**[: http://1:1@172.31.2.126/BACKGROUND.jpg](file:///C:/Users/lu049116/Downloads/%20http:/1:1@172.31.2.126/BACKGROUND.bmp)** 

A seguir um exemplo do arquivo de provisionamento com a tag adicionada:

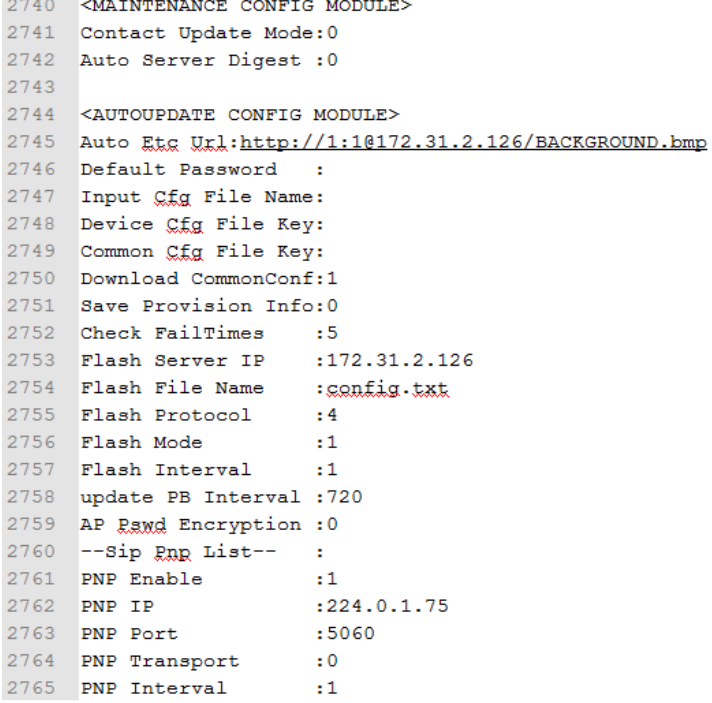

**OBS**: Para maiores informações de como obter e montar o arquivo de provisionamento, verifique o manual de provisionamento no site www.intelbras.com.br